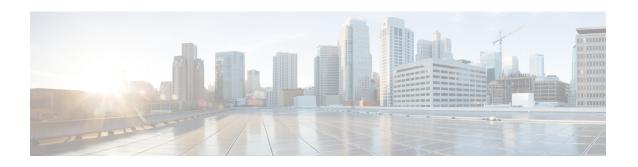

# **Software Upgrades**

You can use the **Install/Upgrade** option to upgrade the Cisco VVB software and install Cisco VVB COP patch files.

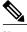

Note

For more information regarding the supported versions of Cisco VVB and Unified CM, see *Cisco Solutions Compatibility Matrix*.

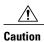

When you upgrade Cisco VVB the system restarts as part of the upgrade process. Therefore, you may want to perform the upgrade during maintenance window to avoid service interruptions.

- Cisco VVB Upgrade and Roll Back, page 1
- TFTP File Management, page 1
- Set Up Customized Logon Message, page 2

#### Cisco VVB Upgrade and Roll Back

For Upgrade and Rollback instructions, see *Installation and Upgrade Guide for Cisco Virtualized Voice Browser* available here:

http://www.cisco.com/c/en/us/support/customer-collaboration/virtualized-voice-browser/tsd-products-support-install-and-upgrade.html

# **TFTP File Management**

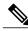

Note

The **Software Upgrades** > **TFTP File Management** menu option is not applicable for Cisco VVB.

### **Set Up Customized Logon Message**

You can upload a text file that contains a customized logon message that appears in Cisco Unified Communications Operating System Administration, Disaster Recovery System, and the command-line interface.

To upload a customized logon message, follow this procedure:

#### **Procedure**

- Step 1 From the Cisco Unified Communications Operating System Administration window, navigate to Software Upgrades > Customized Logon Message.

  The Customized Logon Message window appears.
- **Step 2** To choose the text file that you want to upload, click **Browse**.
- **Step 3** Click **Upload File**. You cannot upload a file that is larger than 10kB. The customized logon message appears.
- **Step 4** To revert to the default log-on message, click **Delete**.

  Your customized logon message is deleted, and the system displays the default logon message.